## **Dodatek k manuálu service.cbf.cz - organizační pracovník klubu**

1) Nechte si založit organizačního pracovníka klubu (případně zkontrolovat přístupové údaje v service). Pokud jste organizační pracovník klubu, po přihlášení do service uvidíte v horním menu záložku "Klub".

### **1) Založení org. pracovníka klubu**

Přehled org. pracovníků klubů můžete nalézt na detailu klubu na stránkách ČBF ve druhé menu položce "Správa ČBF" podmenu dole "Adresář klubů" http://www.cbf.cz/administrativa/adresar-klubu.html

Pokud zde najdete osobu, která již není org. pracovník klubu, nebo nezná svoje přístupové údaje, kontaktujte sekretariát, aby Vám u zvolené osoby nastavili funkci org. pracovník klubu, případně Vám u osoby zresetují heslo.

Přihlášení pak probíhá na stránkách service.cbf.cz již podle původního manuálu.

- 2) Zde uvidíte seznam klubů u kterých jste org. pracovník (obr1). Můžete zvolit 3 akce
	- a) Hráči v družstvech
	- b) Hráči nepřiřazení do družstva
	- c) Funkcionáři klubu

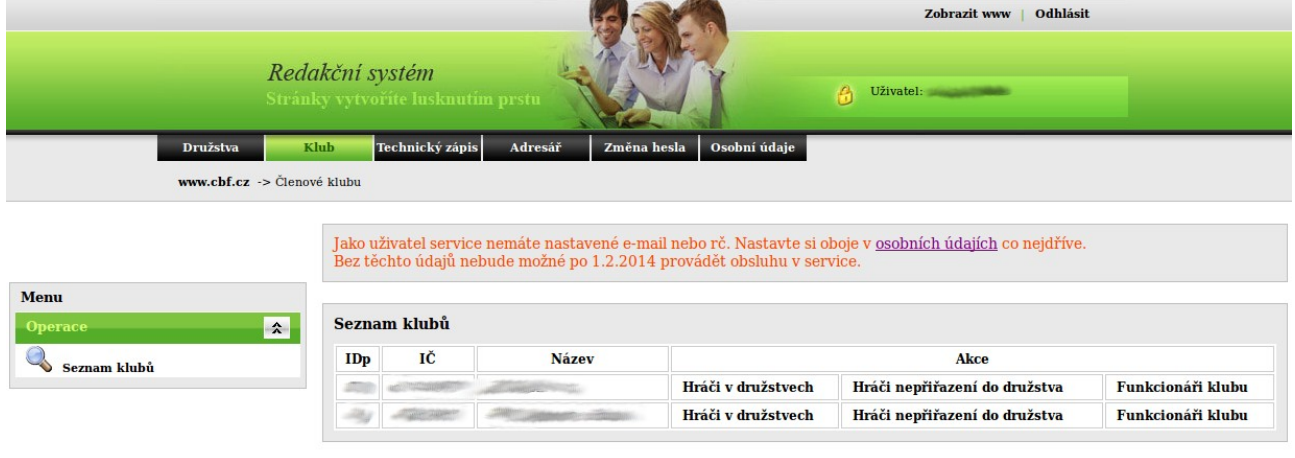

## **2a) Hráči v družstvech**

Zde můžete vidět hráče, kteří jsou aktuálně přiřazeni do některého družstva klubu jako základní hráč (obr2). Akcí Umístit do archivu takového hráče označíte k archivování, nicméně na soupisce se bude zobrazovat, dokud z ní nebude odebrán.

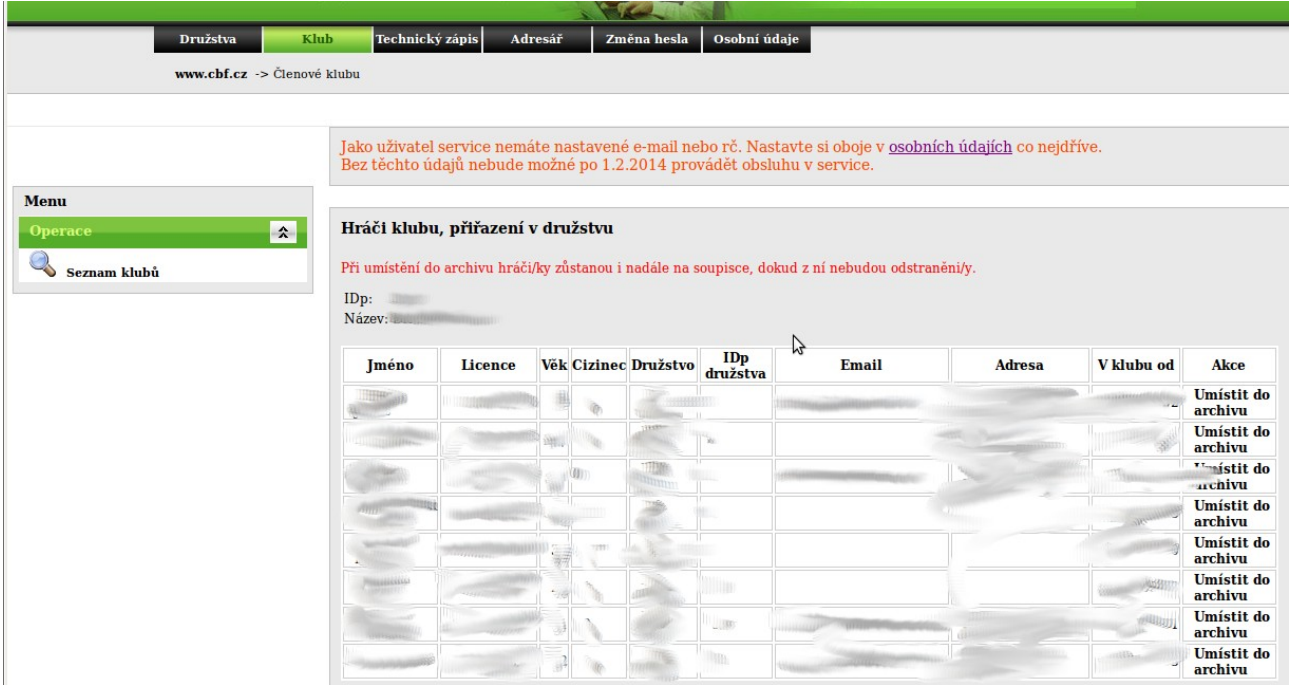

Pozor: archivace není schvalována sekretariátem a po potvrzení má okamžitou účinnost (obr3). Pro vyjmutí hráče z archivu je nyní nutné kontaktovat sekretariát.

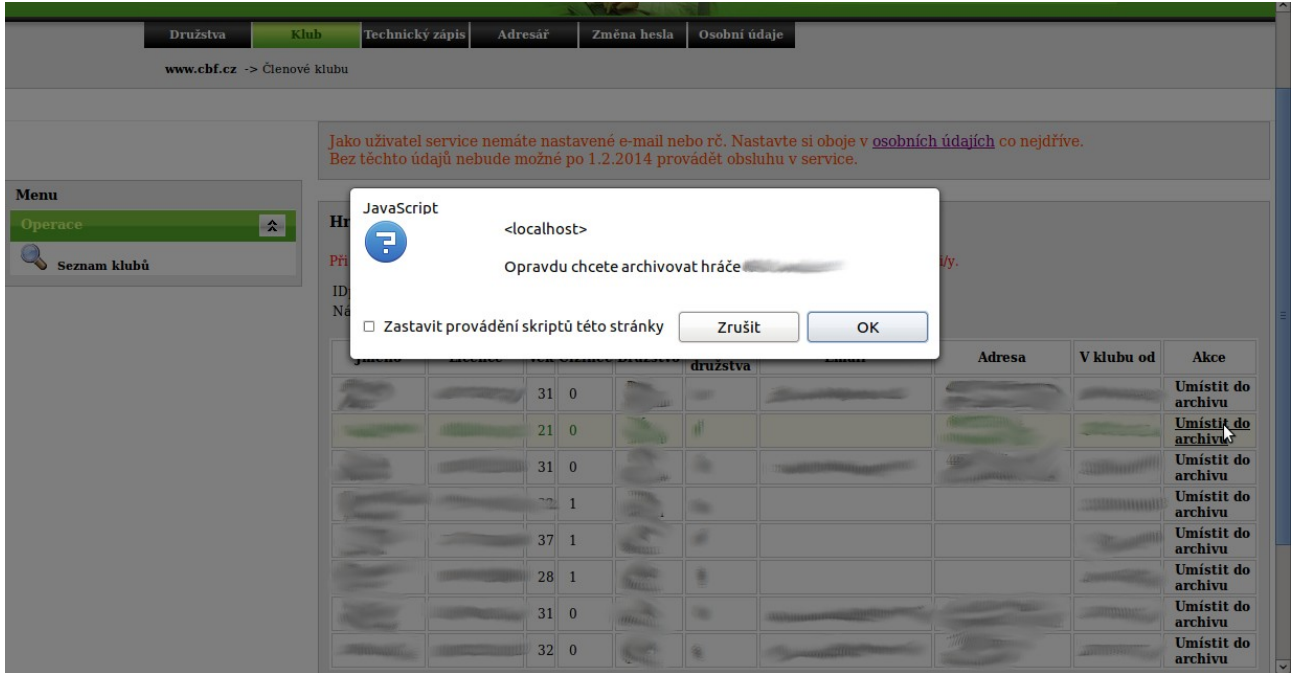

## **2b) Hráči nepřiřazení do družstva**

Zde jsou hráči, kteří nejsou v žádném družstvu klubu. Tento seznam odpovídá dostupným hráčům pro příslušné družstvo.

Při archivaci hráče nebude takový hráč nadále zobrazován v seznamu dostupných hráčů.

Pozor: archivace není schvalována sekretariátem a po potvrzení má okamžitou účinnost. Pro zpětné vyjmutí hráče z archivu je nutné kontaktovat sekretariát.

### **2c) Funkcionáři klubu**

Zde je možné nastavovat povinný údaj RČ, nastavovat kontaktní údaje, přidávat a odebírat funkcionáře klubu.

# **zadávání RČ:**

RČ se kontroluje v systému na unikátnost a hrubou kontrolu tvaru. Zadávejte ve tvaru pouze číslice.

Pozor, RČ je možné zadat pouze jednou a pak již není možné ho v service měnit. Pro případnou opravu RČ je nutné kontaktovat sekretariát. Stejně tak v případě existence RČ v systému a informaci o Duplicitním RČ (obr4) .

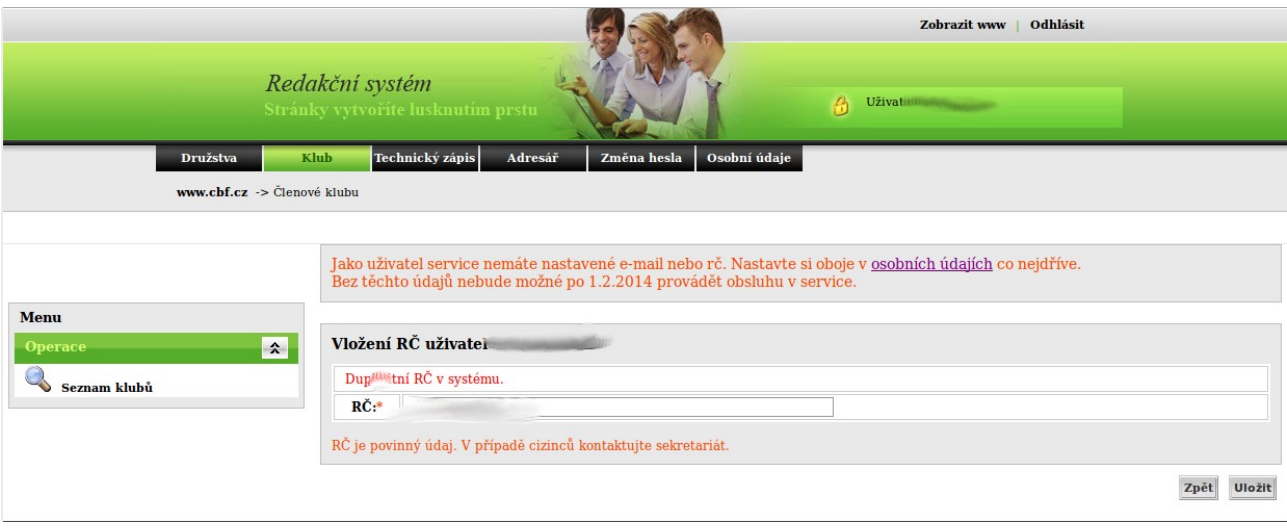

## **Změna údajů:**

Údaje se mění stejně jako v kontaktech družstva. Zadáním změny uvidíte v levé části novou hodnotu, v pravé starou. Pokud změny odstraníte, zobrazí se opět pouze výpis starých hodnot.

Kontroluje se tvar e-mailu. Kontroluje se unikátnost e-mailu v systému. Kontroluje se zadání dalších povinných údajů. Tato kontrola je pouze informativní, protože změny musí schválit sekretariát, nicméně sekretariát nebude moci chybně zadané údaje změnit a požadavek tak bude zamítnut.(obr5)

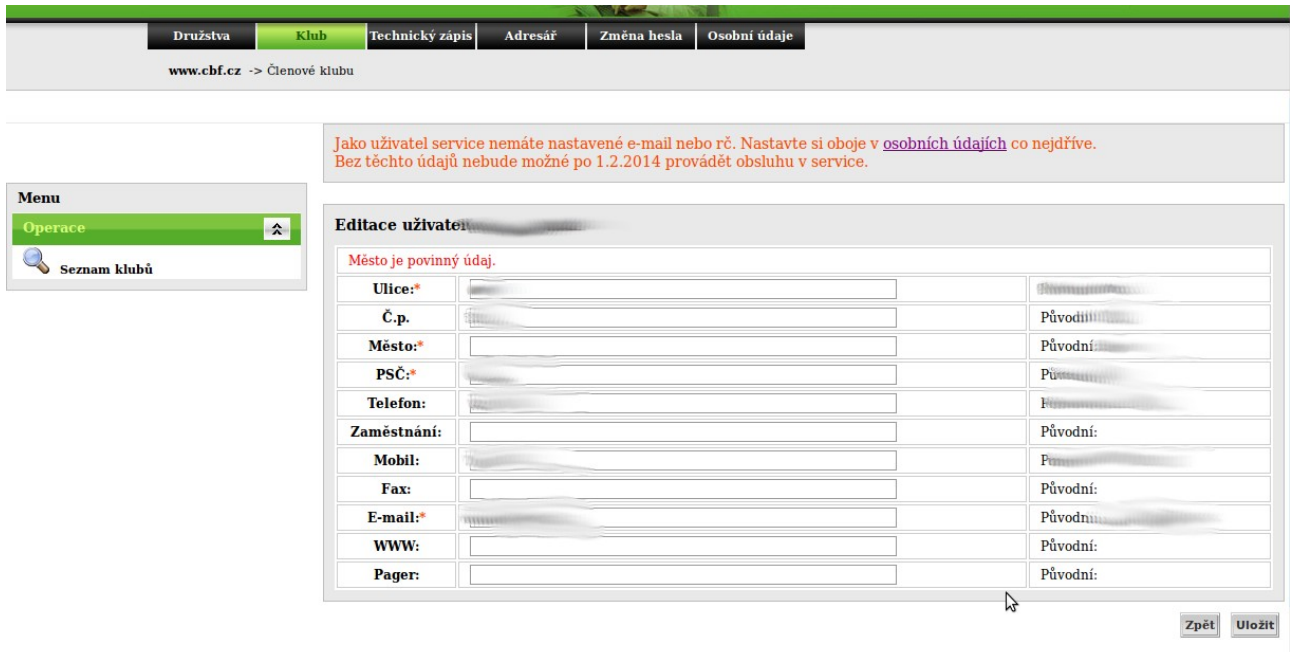

### **Přidání funkcionáře:**

Pro přidání funkcionáře napište jeho příjmení s háčky a čárkami dolů do pole Příjmení. Poté stiskněte enter nebo myší tlačítko přidat (obr6). Pokud bude příjmení nalezeno, zobrazí se seznam jmen odpovídajících příjmení a seznam funkcí. Vyberte správnou osobu a správnou funkci a s stiskněte tlačítko Přidej (obr7).

Funkcionář se zobrazí v přehledu ke schválení.

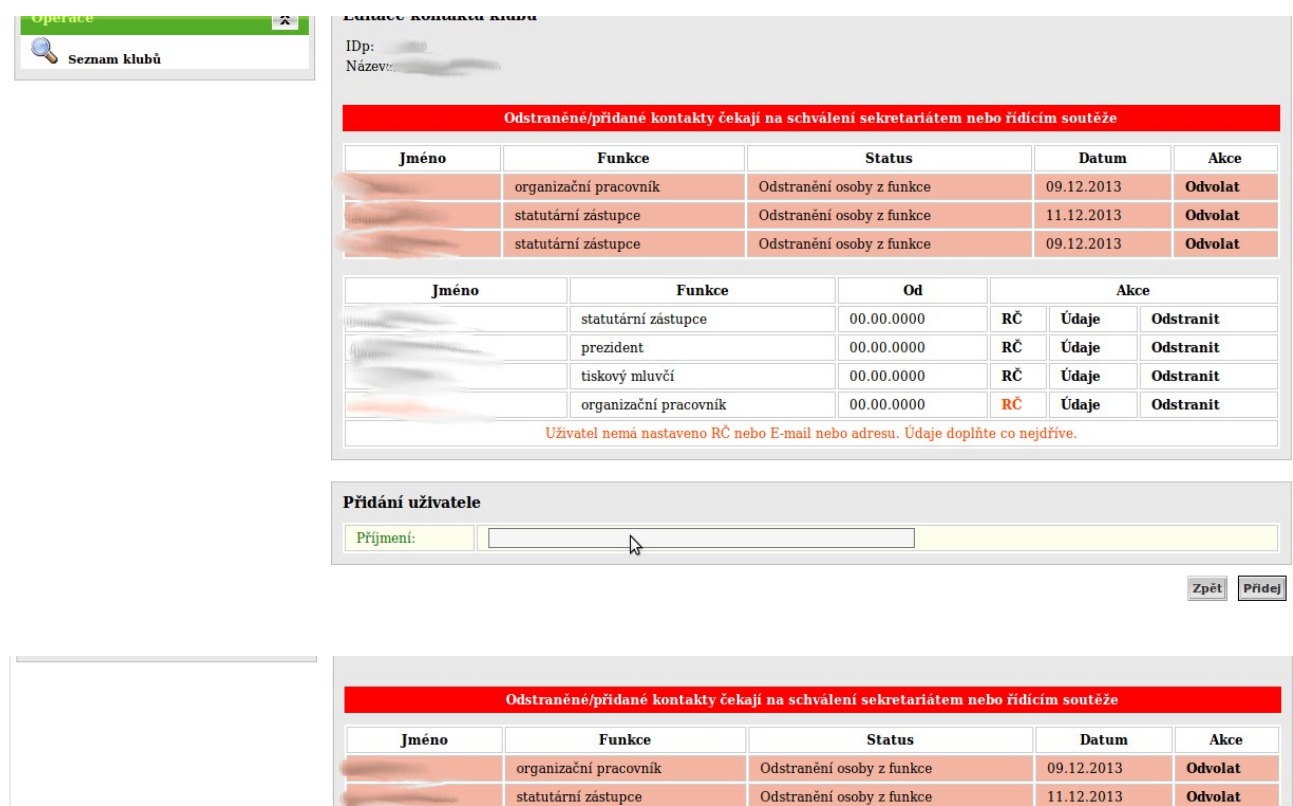

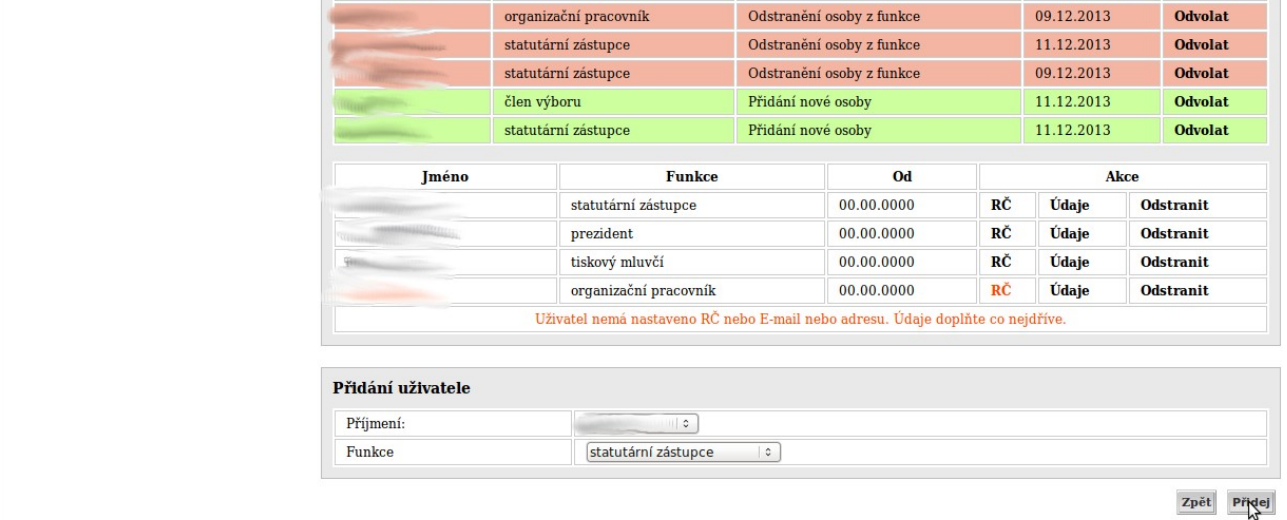

### **Odebrání funkcionáře:**

Pro odebrání funkcionáře slouží poslední akce Odstranit. Po jejím stisknutí se zobrazí funkcionář v přehledu schválení

Změnu přidání/odebrání funkcionáře je možné odvolat stisknutím tlačítka odvolat.

### **Osobní údaje**

V horním menu přibyla záložka osobní údaje. Každý uživatel si zde může jednorázově nastavit RČ a e-mail. U obou se kontroluje unikátnost v systému a částečně správnost formátu (obr8).

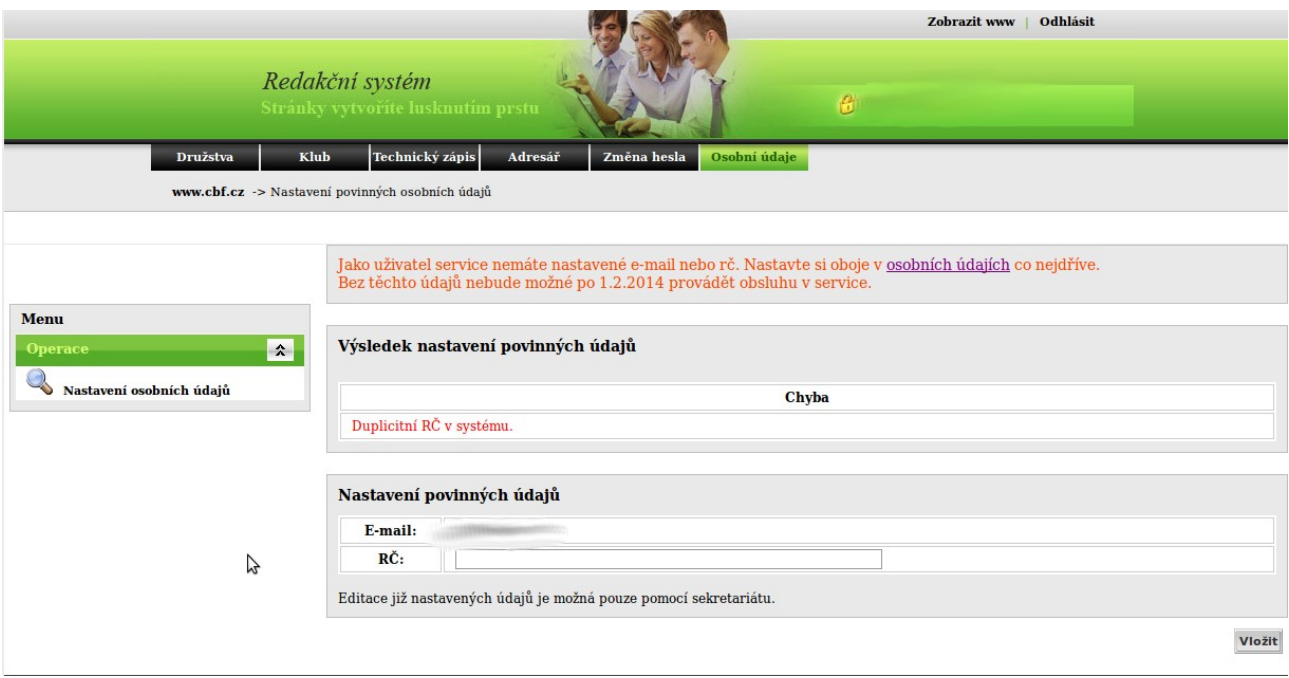

Editace není možná. Pro změnu RČ nebo řešení konfliktů kontaktujte sekretariát.

Pro změnu e-mailu je možné požádat org. pracovníka družstva nebo klubu o změnu kontaktních údajů, případně pokud uživatel není z klubu ani z družstva (např komisaři) pak požádá o změnu sekretariát.

V případě nějakých dotazů nebo potíží nás prosím kontaktujte. admin@cbf.cz